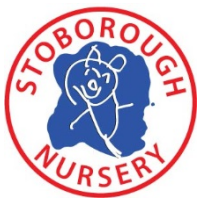

# **Online Learning Journey – Parents' Guide Introduction**

All children attending Stoborough Nursery have a personal on-line Learning Journey which records photos, observations and comments, in line with the Early

Years Foundation Stage. This supports staff to build up a record of your child's experiences during their time at nursery. We use Tapestry, a system, which is hosted in the UK on secure servers. You will have secure access (via email address and password) to your child's Learning Journey and will be able to view and comment on your child's activities at nursery.

## **Contributing to your child's Learning Journey**

In addition to viewing and commenting on our contributions; we encourage you to add to your child's Learning Journey by uploading photos, videos and comments about their achievements away from nursery. Observations could be of days out, activities around the home or simple achievements such as: "*Was able to use the TV remote control to change the channel to CBBC*". "*Identified which plants were bigger and smaller in the garden*". "*Spoke confidently to the lady in the shop, asking for her magazine and handing over the money."* This will ensure we are supporting and promoting your child's learning appropriately.

### **Where do I start?**

We have used your email address to set up an account for you. Go to https://tapestryjournal.com on your computer, or if you have an iPhone or iPad, visit the iTunes store and download the Tapestry app from the Education section (search for Tapestry Mobile). Login using your email address and the password we give you. We strongly recommend that you change your password on your first visit.

## **Changing your settings**

#### **On the computer**

At the top right of your screen you will see your name and selecting this will give you the option to 'Edit Preferences'. Choose this option and you will be presented with a screen giving you the option to change your email address and password.

We will send you an email whenever a new observation is added to your child's Learning Journey – just tick or un-tick the relevant box if you would like to change this setting. Please check your junk as the e-mail may go there.

## **On iphone/ipad**

To change your settings on the iphone/ipad app, click the 'cog' button on the bottom right hand side of the application. This enables you to change password and/or email address.

## **Viewing my child's Learning Journey**

Once logged in, you will see your child's observations on your home screen in a list – selecting any one of these will open up the observation for you to look at. You may add comments in the box at the bottom of the observation if you would like to - and we would love to receive such

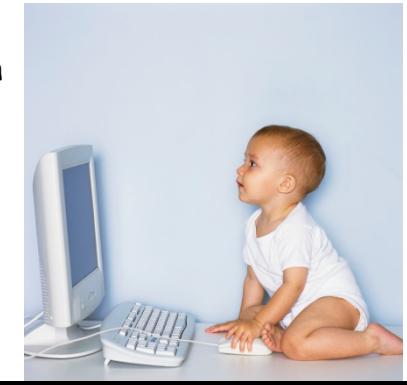

comments! Please share your child's Learning Journey with them as this is a good way of revisiting and consolidating their learning.

#### **Adding observations to my child's Learning Journey**

Choose the 'Add Observation' option (or the 'plus' icon on your iphone/ipad) and add the relevant information in the boxes on screen. Photos and videos may be uploaded by choosing the 'add media' option. When you have saved your observation, you may go back to the home screen at any time by choosing 'home'.

Any problems please talk to a member of staff. Let us know how you get on.